# **QpathE Tutorial**

**UC** Health

#### Overview

- The slides will go over how to use QpathE
- The slides will NOT cover when to do an ultrasound, how to do an ultrasound or how to optimize the machine to get the best images

#### **Key Points**

- You may place the ultrasound probe on a patient and view a live image on the screen without using QpathE
- ANY time you acquire a still image or clip that image (or clip) will immediately be saved to QpathE under the current patient's name.
- The Sparq will not let you acquire an image (or clip) if there is no patient selected
- IF you are going to acquire images (or clips) you MUST BE CERTAIN the correct patient is selected

# Sparq workflow

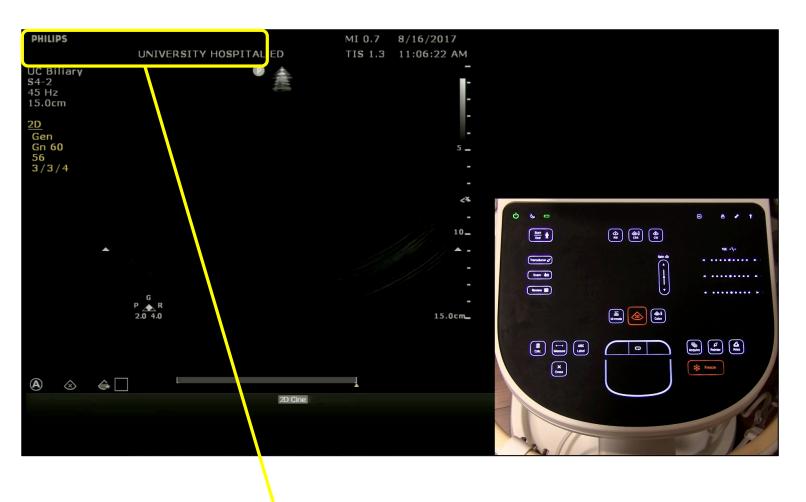

Patient name will appear here - this should always be blank when you begin. If it is not then the prior user did not end their exam. End their exam first then begin your exam (instructions on how to end an exam are included later in these slides)

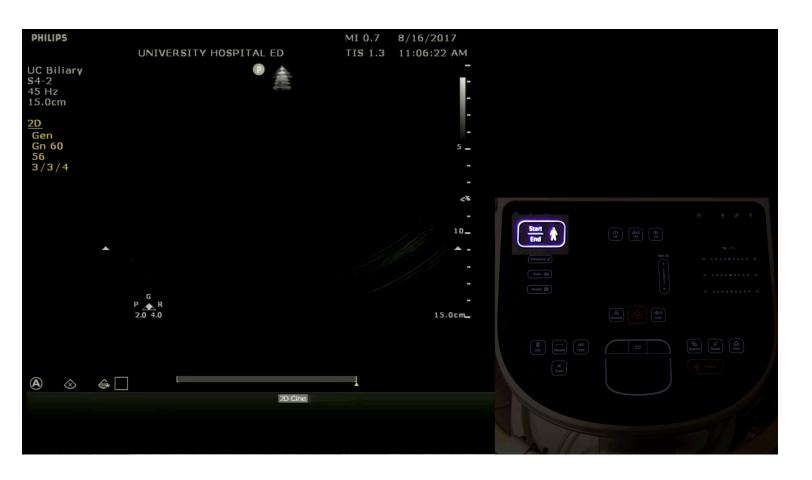

Press the Start/End button on the glass panel to bring up the department worklist

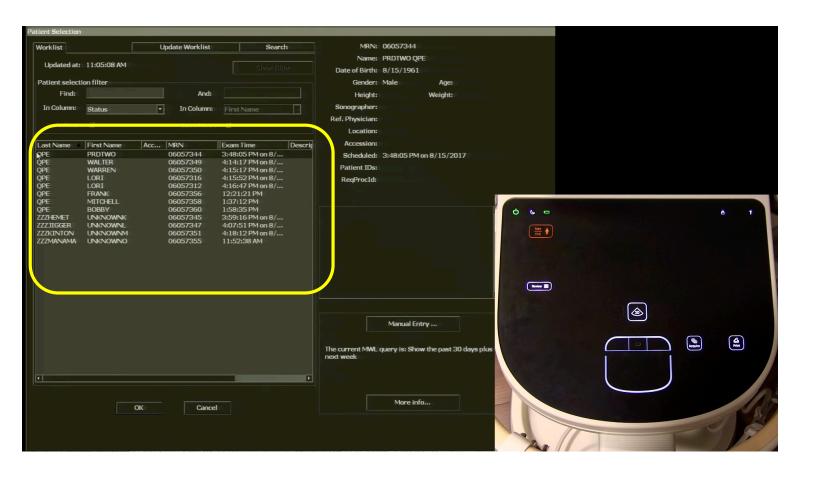

After you press Start/End you will see a worklist on the machine. The list includes all patients currently in the department. Each ultrasound machine is associated with a particular unit (ie SICU, MICU, etc) and only current patients from that unit will be listed. Find your patient and double click to select them (or click once and then click 'OK' at the bottom')

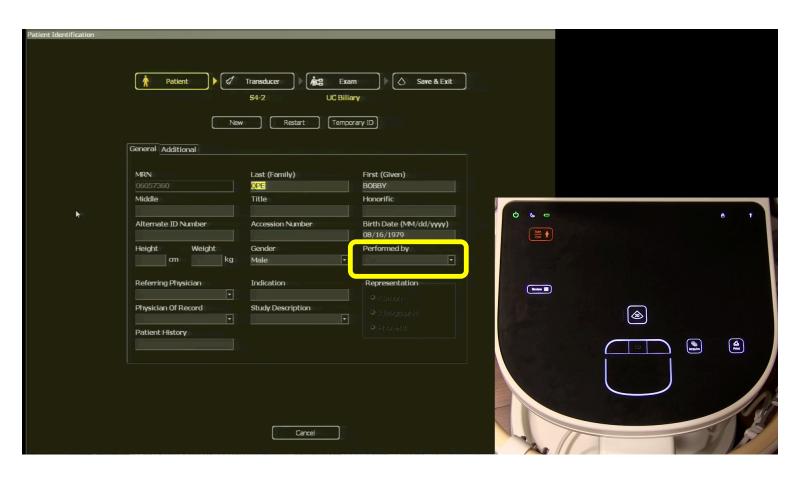

Patient information will automatically be entered. You will enter your epic username/ID in the performed by field. You should **ALWAYS ENTER YOUR USERNAME/ID in the performed by field**.

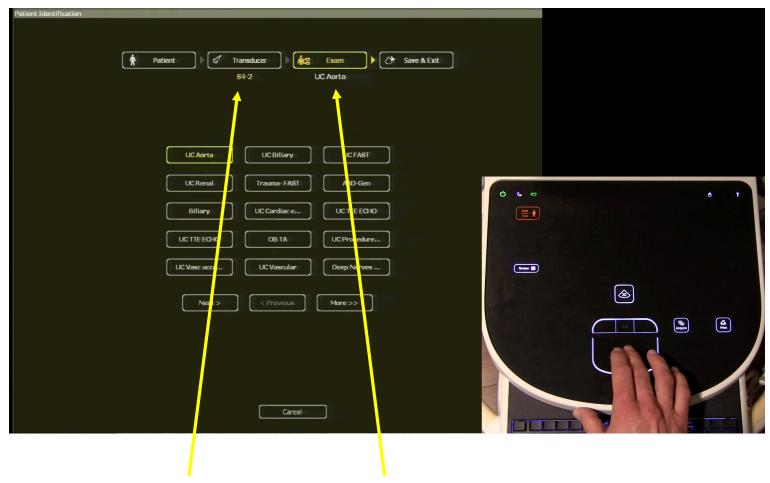

Select your transducer and your machine presets; then click 'Save & Exit' to begin the exam

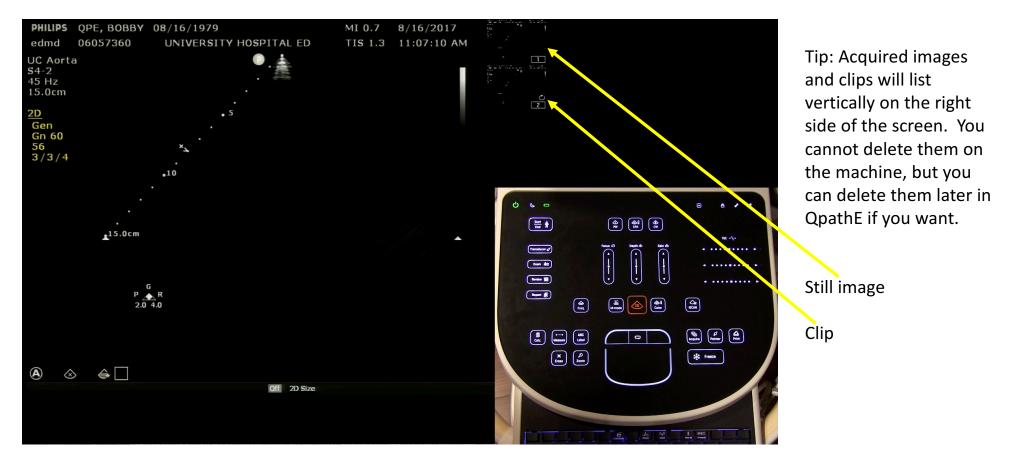

Acquire the images and clips. Note that the patient name and your user ID (edmd in this example) are in the top left corner of the screen

### End of image acquisition

- When you are done with image acquisition you have two choices:
  - 1. Document your findings on the ultrasound machine
  - 2. Document your findings later on a PC workstation
- Option 1 is strongly recommended unless clinical requirements dictate that you cannot
- The next few slides show Option 1

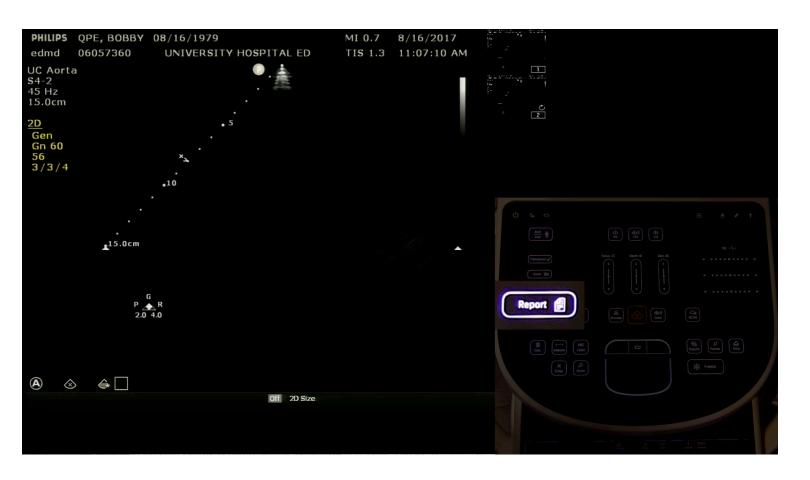

Press the 'Report' button on the glass panel

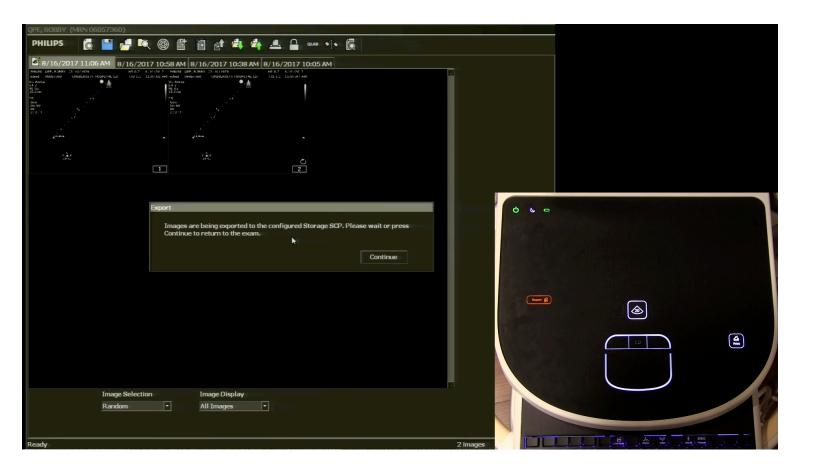

You may briefly see a pop up that says images are being transferred to storage SCP (this is QpathE). You can ignore the box and it will go away or you can click continue – either is fine

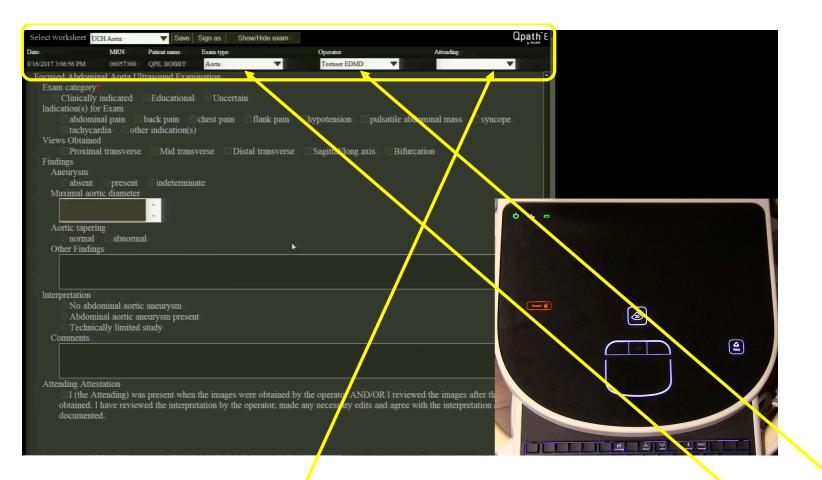

Next you will see a top panel (yellow box above) and a blank screen below. Select your exam type from the dropdown list. After you select the exam type then the worksheet associated with that exam type will appear. The ID that was entered earlier in the 'performed by' field will automatically be listed as the operator. Select the attending (if appropriate) from the dropdown

### Important: Operator and Attending fields

- Operator = the person who performed the exam (i.e. held the probe)
- There MUST always be an operator
- Attending = the supervising attending with privileges for the exam
  type if the Operator does not have privileges
- There does not need to be an Attending listed in QpathE if the operator is an attending physician with privileges for the exam

### Operator and Attending examples

- Scenario 1 resident obtains images attending physician supervises
  - Operator = resident; Attending = attending physician
- Scenario 2 attending physician with privilege for exam obtains images
  - Operator = attending physician; Attending = left blank
- Scenario 3 attending physician A without privilege for the exam obtains images, attending physician B with privilege supervises
  - Operator = attending physician A; Attending = attending physician B

#### Exam Privileges

- Each exam type in QpathE corresponds to a specific delineated privilege that is granted through the medical staff office at each hospital
- For each attending physician the privileges assigned in QpathE are tied to the privileges that attending physician has been granted by the medical staff office; please note that this is hospital specific

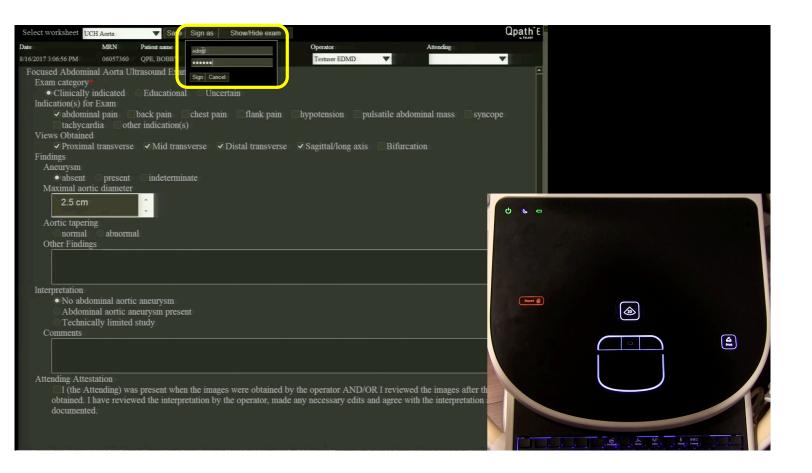

Complete the worksheet using the trackpad on the glass panel and the keyboard on the ultra sound machine. Scroll down as needed to see the entire worksheet. When you are done entering information, click 'Sign as' and enter your Epic username/ID and password and click 'Sign' to sign the worksheet.

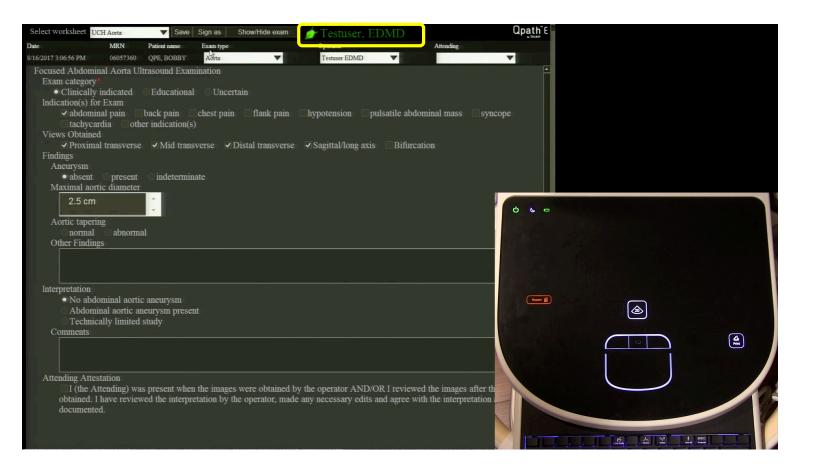

If you successfully signed the worksheet your name will appear in green as shown above

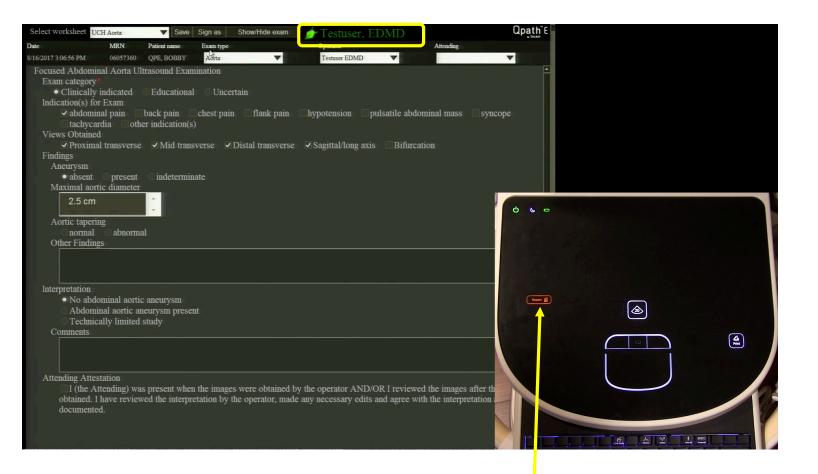

If there is a supervising attending and they are present during the exam they may now click the attestation field, add any comments, and then click 'Sign as' and enter their own username/ID and password to attest to the worksheet signed by the operator. After all signatures are complete press the 'Report' button on the glass panel again to exit the report screen

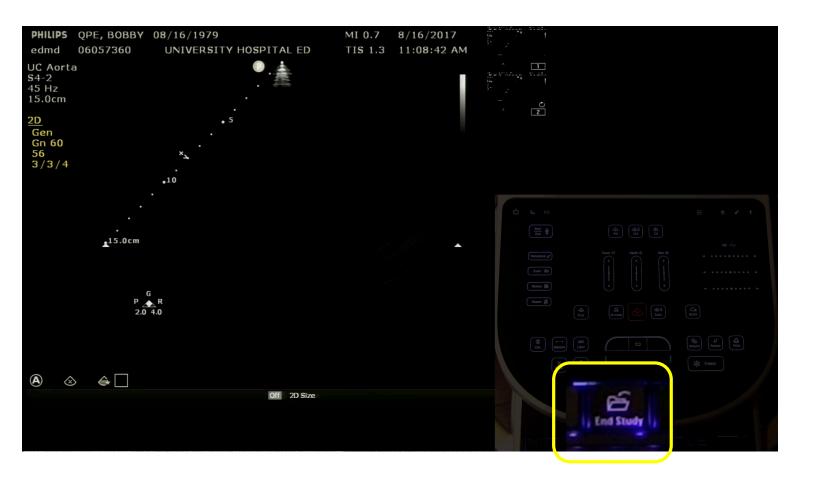

Last step and one of the most IMPORTANT – **end your exam by pressing the 'End Study' key** on the top row of the keyboard

## After you finish the exam

- Clean the machine
- Put the machine to sleep
- Return the machine to it's storage area
- Plug in the machine